## **Amaai mijn fiets** – video les

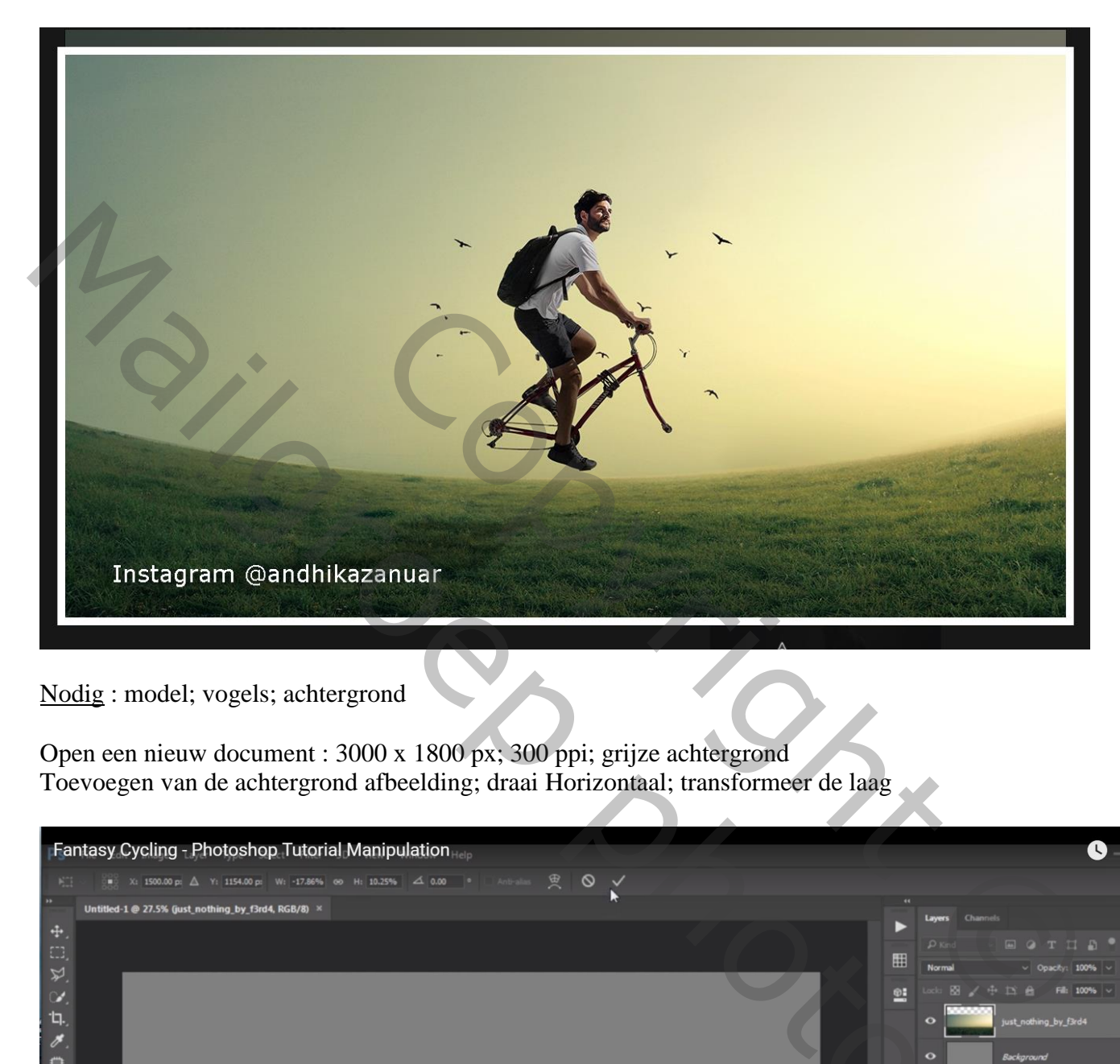

Nodig : model; vogels; achtergrond

Open een nieuw document : 3000 x 1800 px; 300 ppi; grijze achtergrond Toevoegen van de achtergrond afbeelding; draai Horizontaal; transformeer de laag

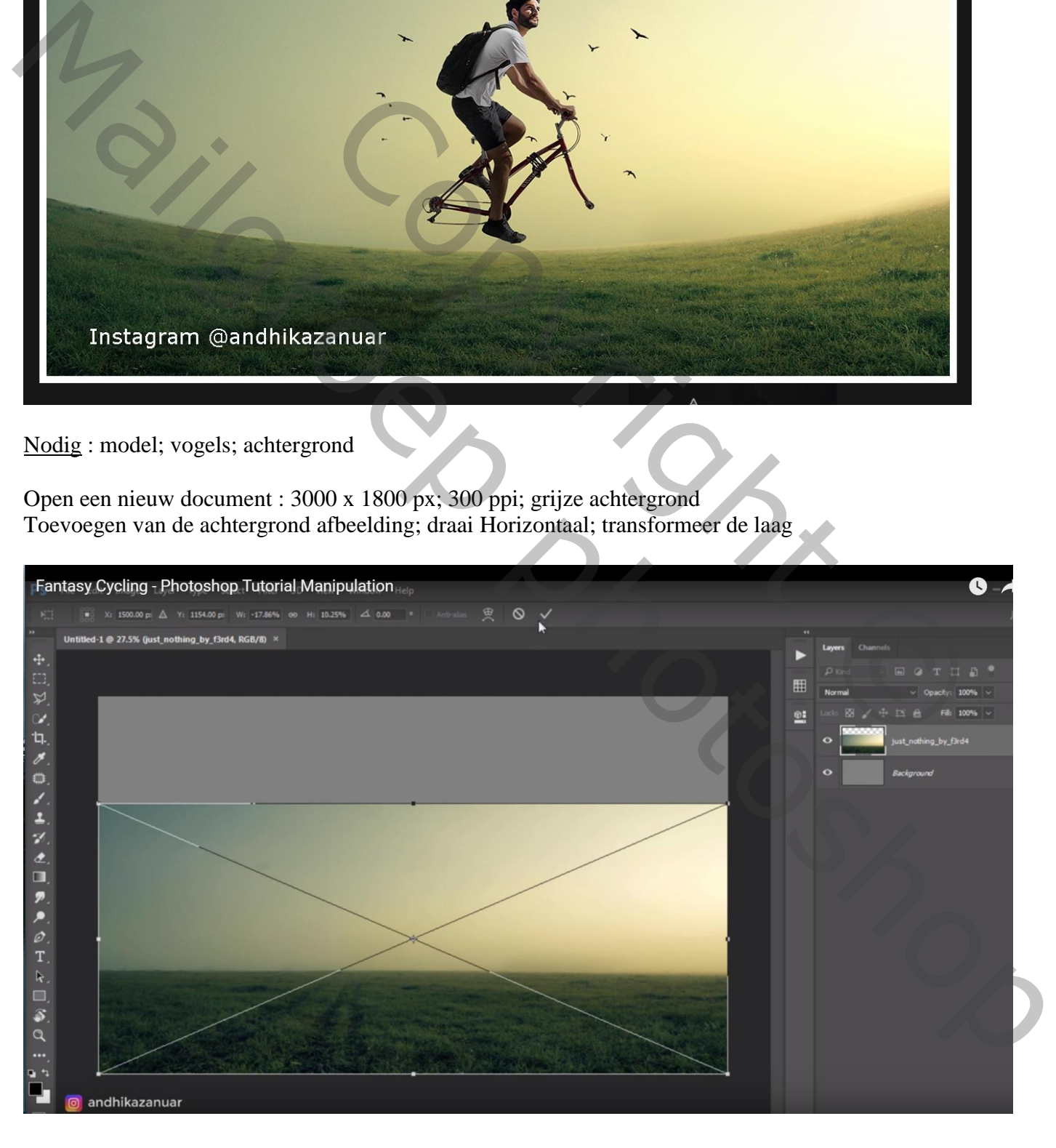

Op het gras onderaan een rechthoekige selectie maken, doezelaar = 5 px Laag masker toevoegen en daarna laagmasker toepassen

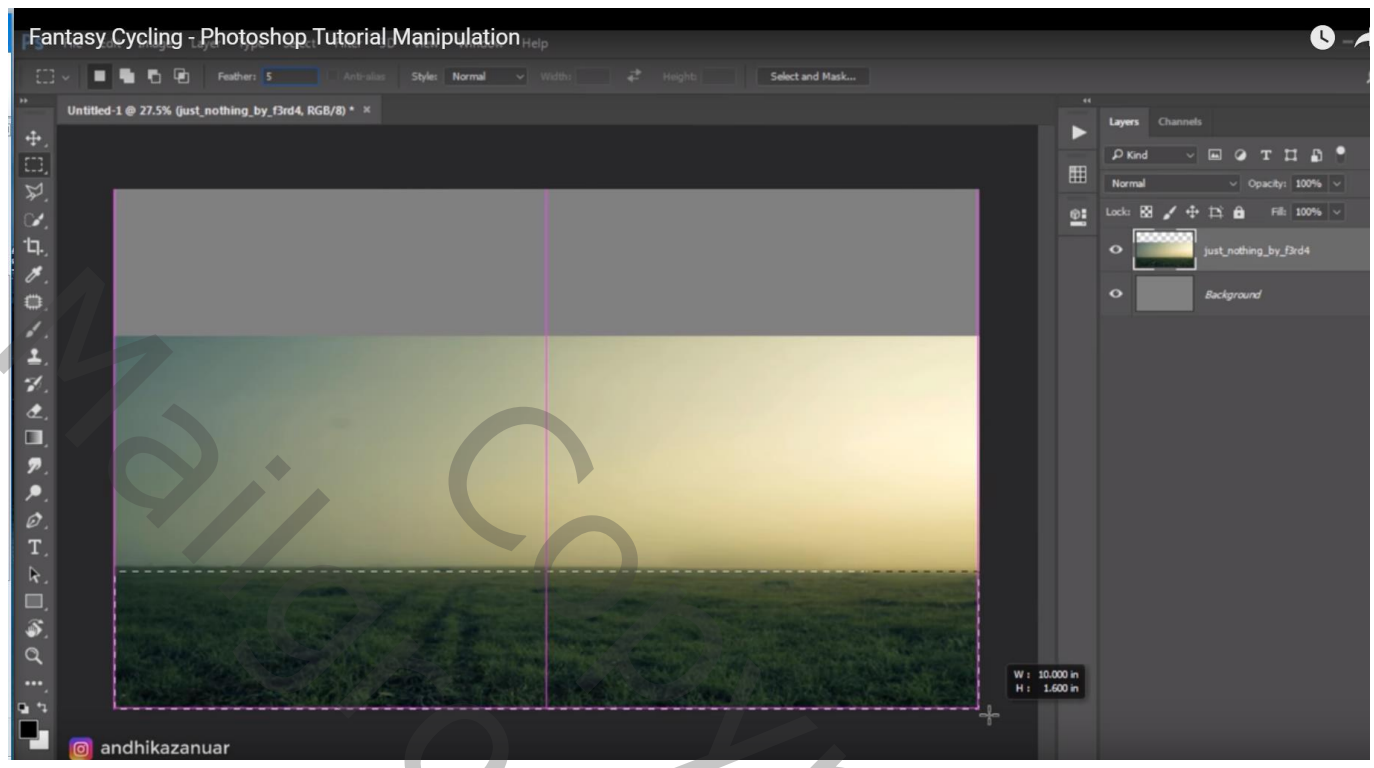

Wat verbeteringen aanbrengen, selectie maken met Reparatie gereedschap en verslepen naar een goeie plaats; herhaal enkele keren met nog een plaats/plaatsen er naast

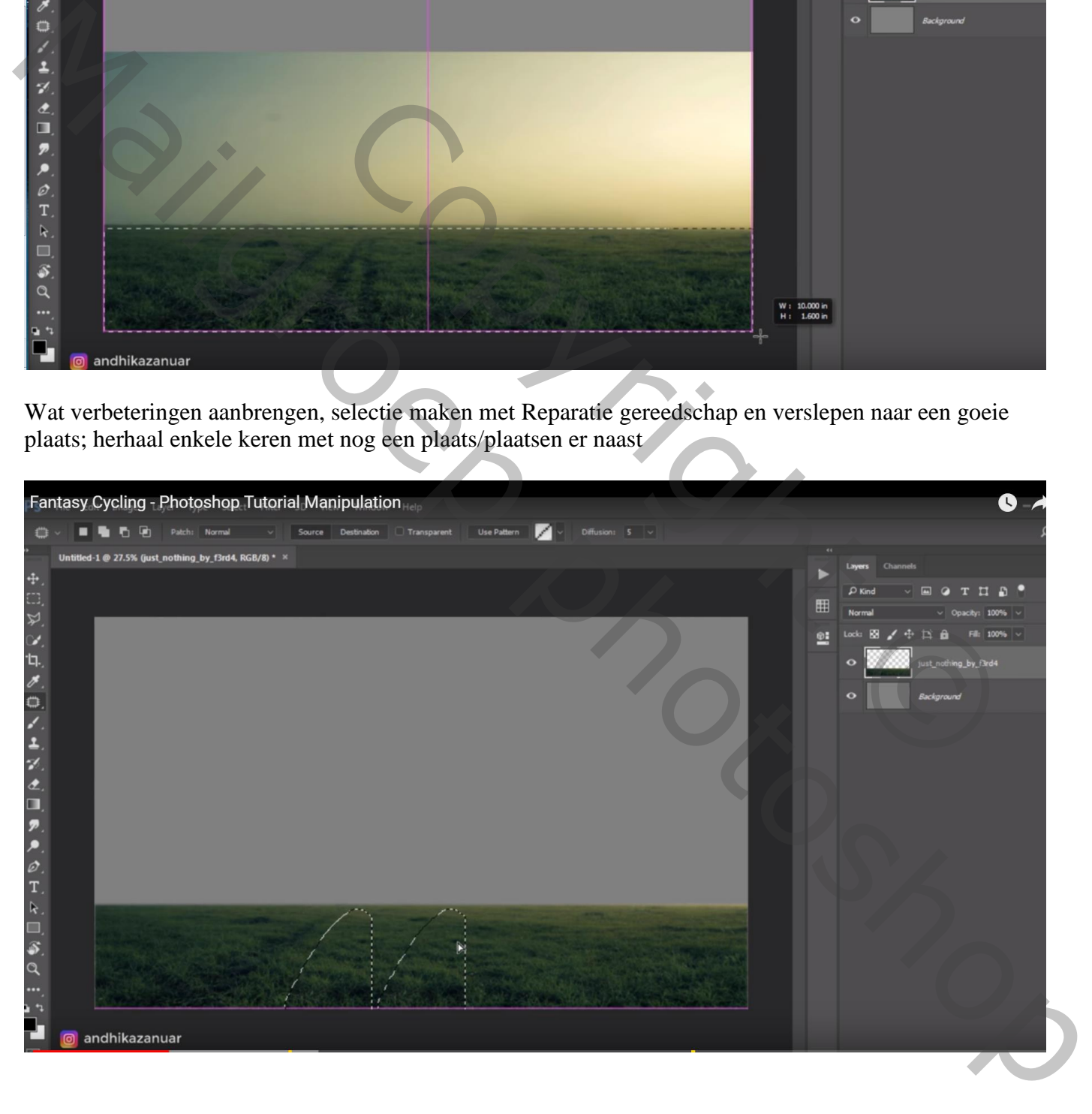

De achtergrond laag nog eens toevoegen; Horizontaal omdraaien; passend maken voor dit canvas Laag onder vorige "gras" laag slepen; de gras lagen dan gelijk zetten Deeltjes in de lucht verbeteren met Reparatie Gereedschap

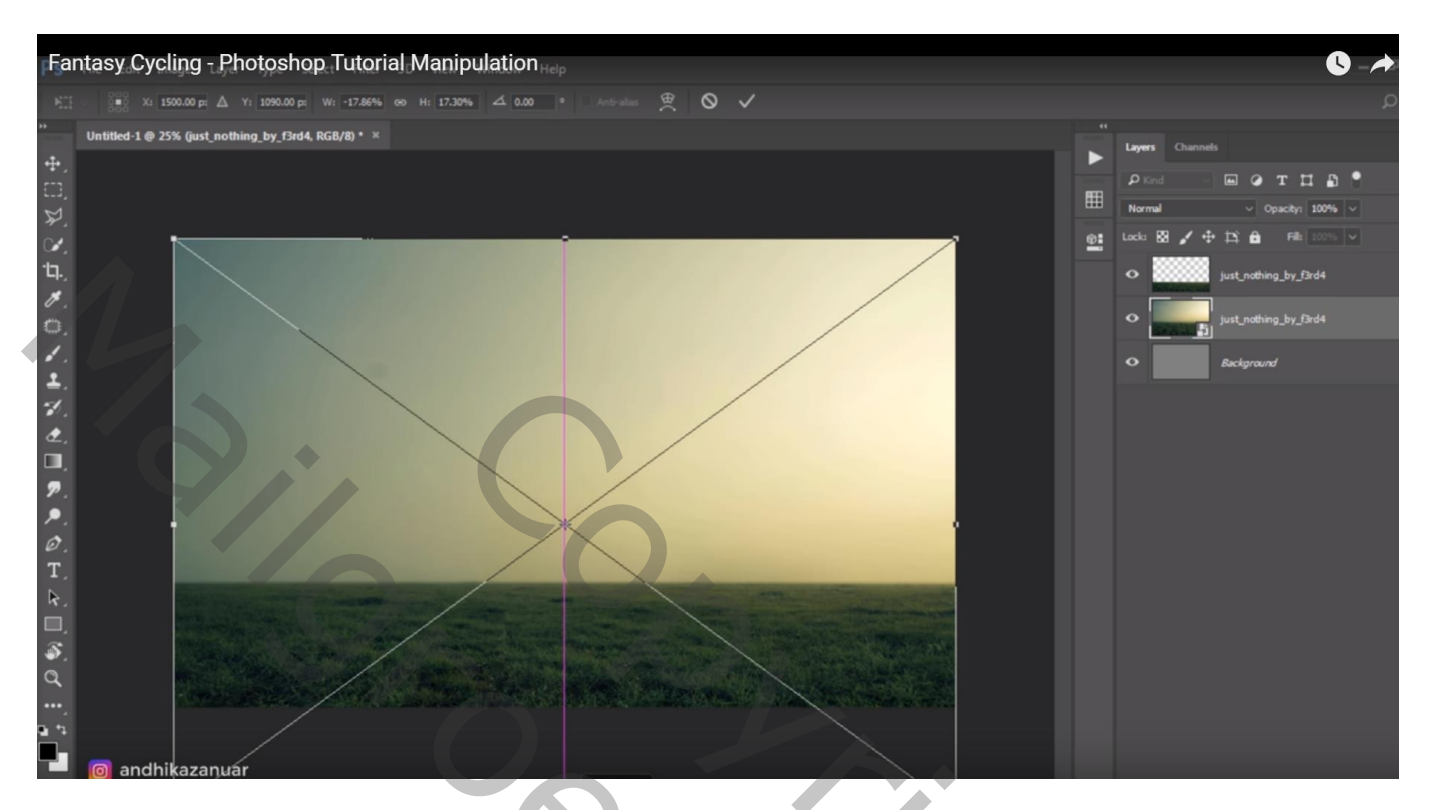

Op bovenste "gras" laag : Transformatie  $\rightarrow$  Verdraaien

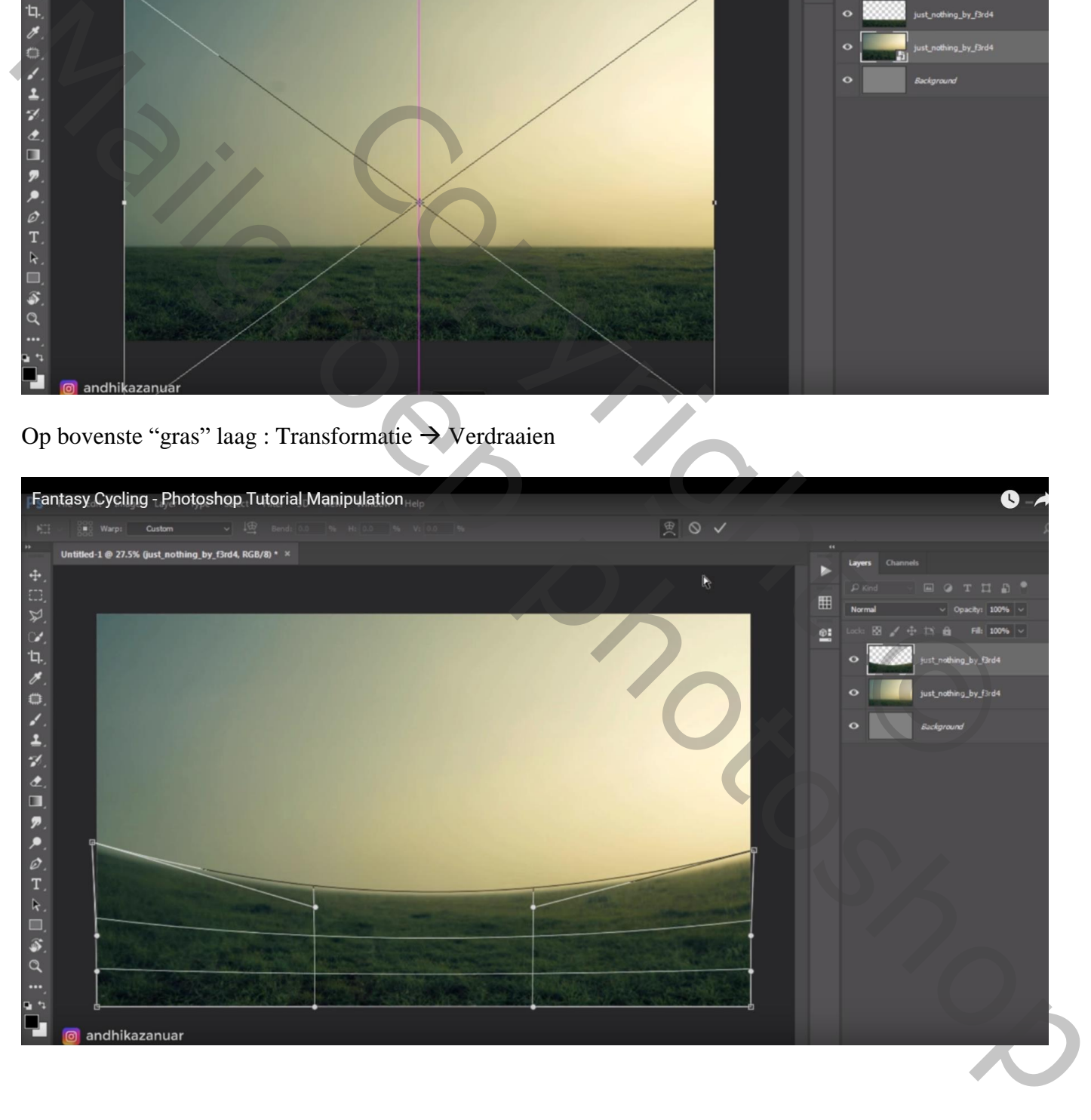

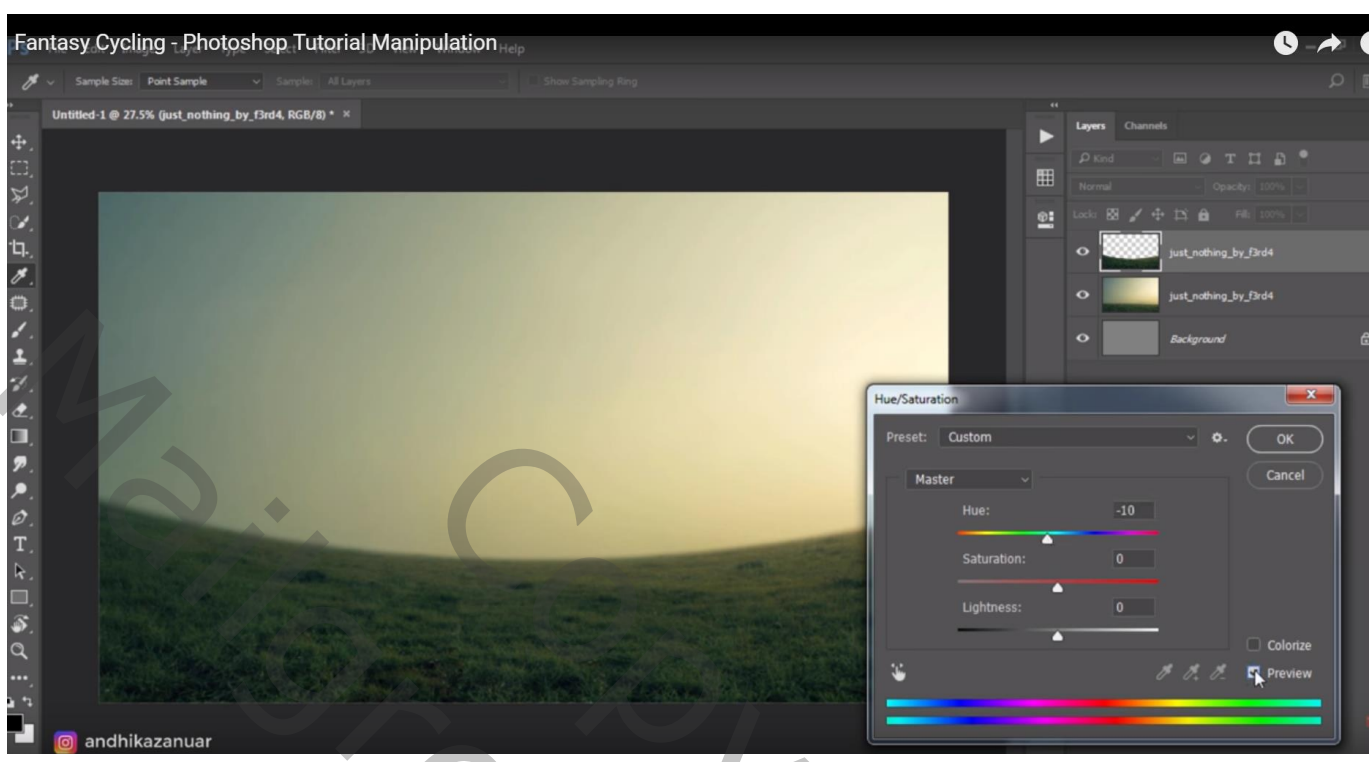

Nieuwe laag; Uitknipmasker boven laag "gras"; selectie maken met Veelhoeklasso

Zacht penseel : 330 px; voorgrondkleur = # E0D094; onderaan rechts binnen de selectie schilderen Laagmodus = Bedekken ; laagdekking =  $50\%$ Gaussiaans vervagen met 95 px

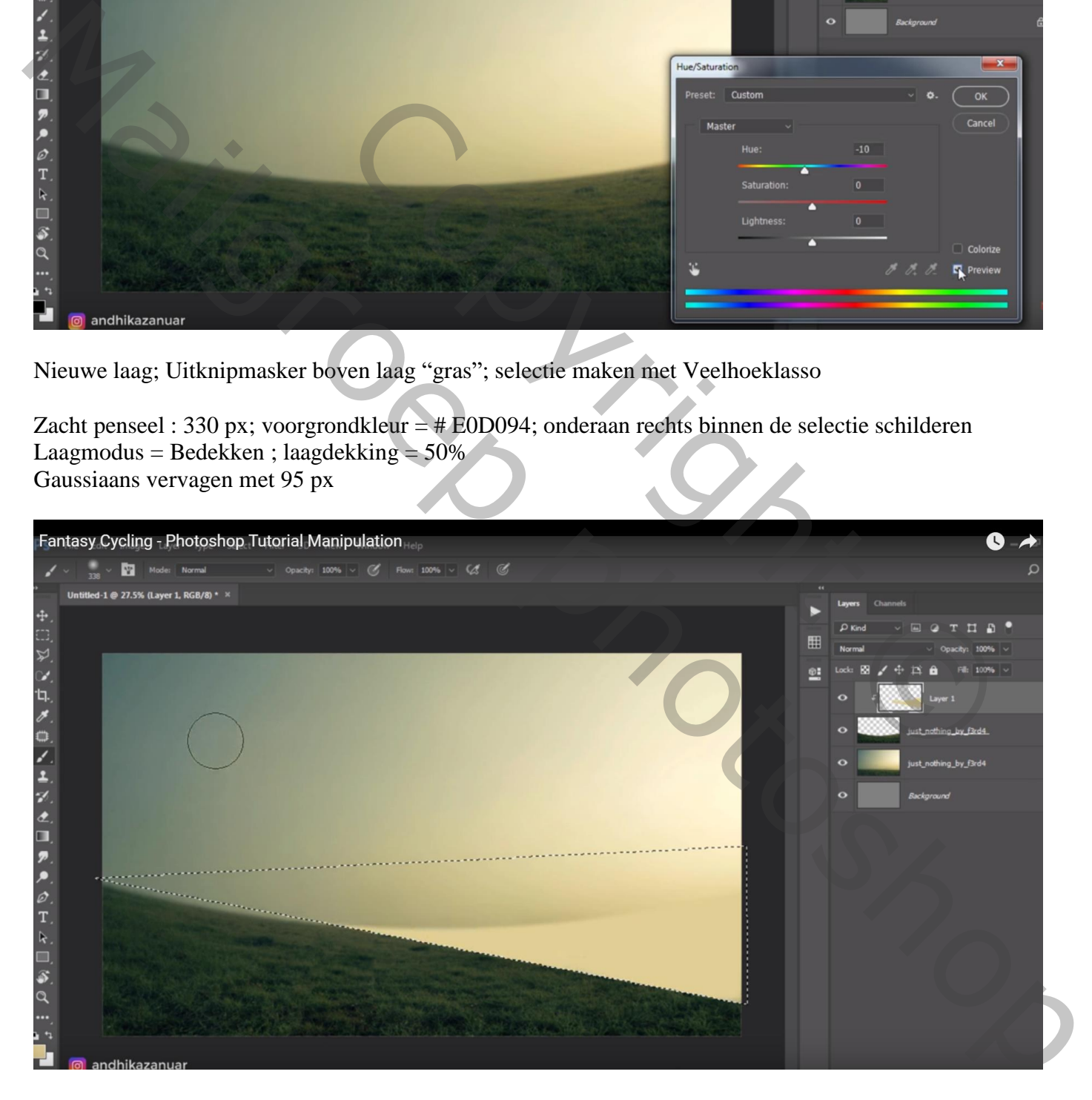

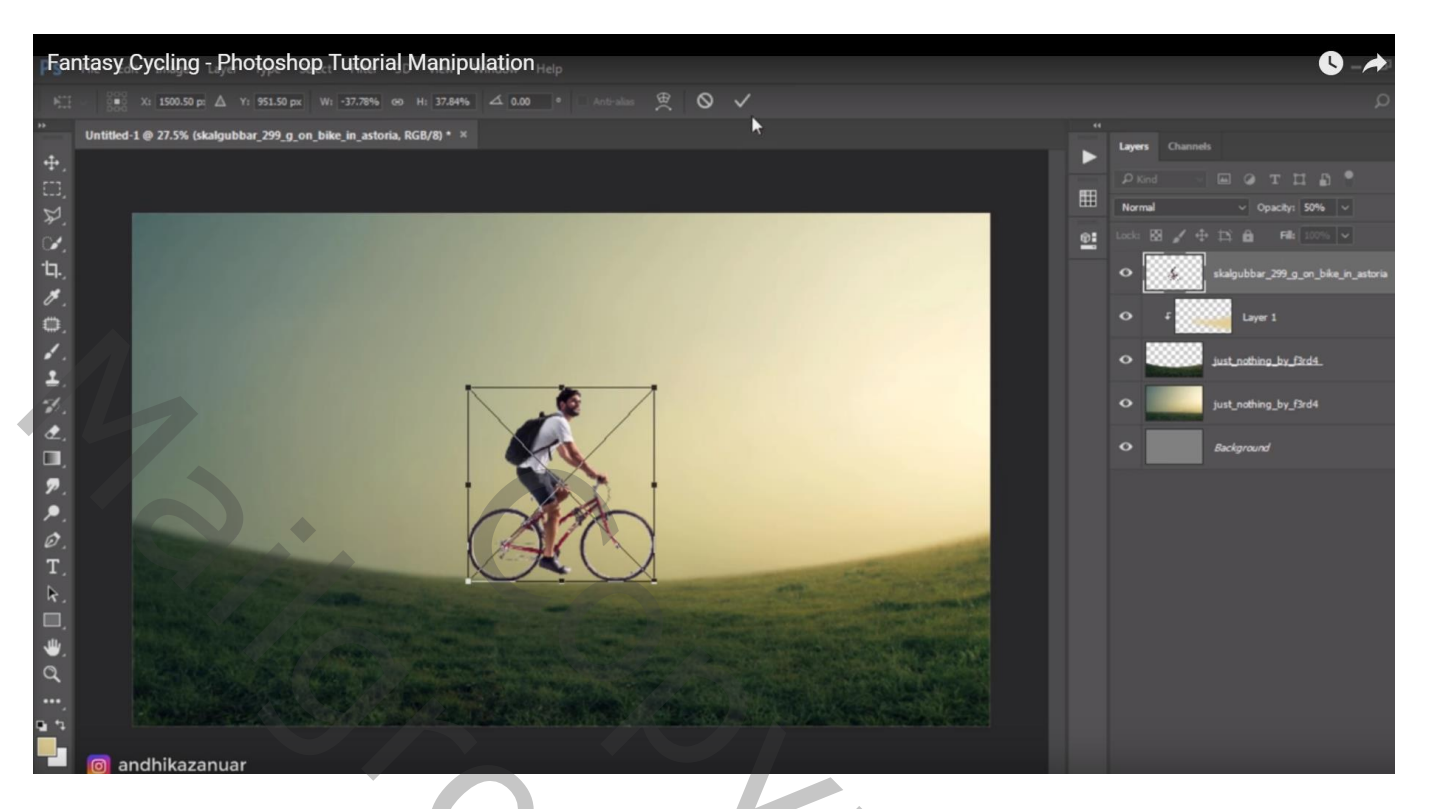

Laagmasker toevoegen; hard zwart penseel; delen verwijderen

Natte Vinger, 15 px, 50 %; schilderen waar nodig en delen laten overlopen : zie onder been De witte deeltjes op de ketting, heel voorzichtig schilderen

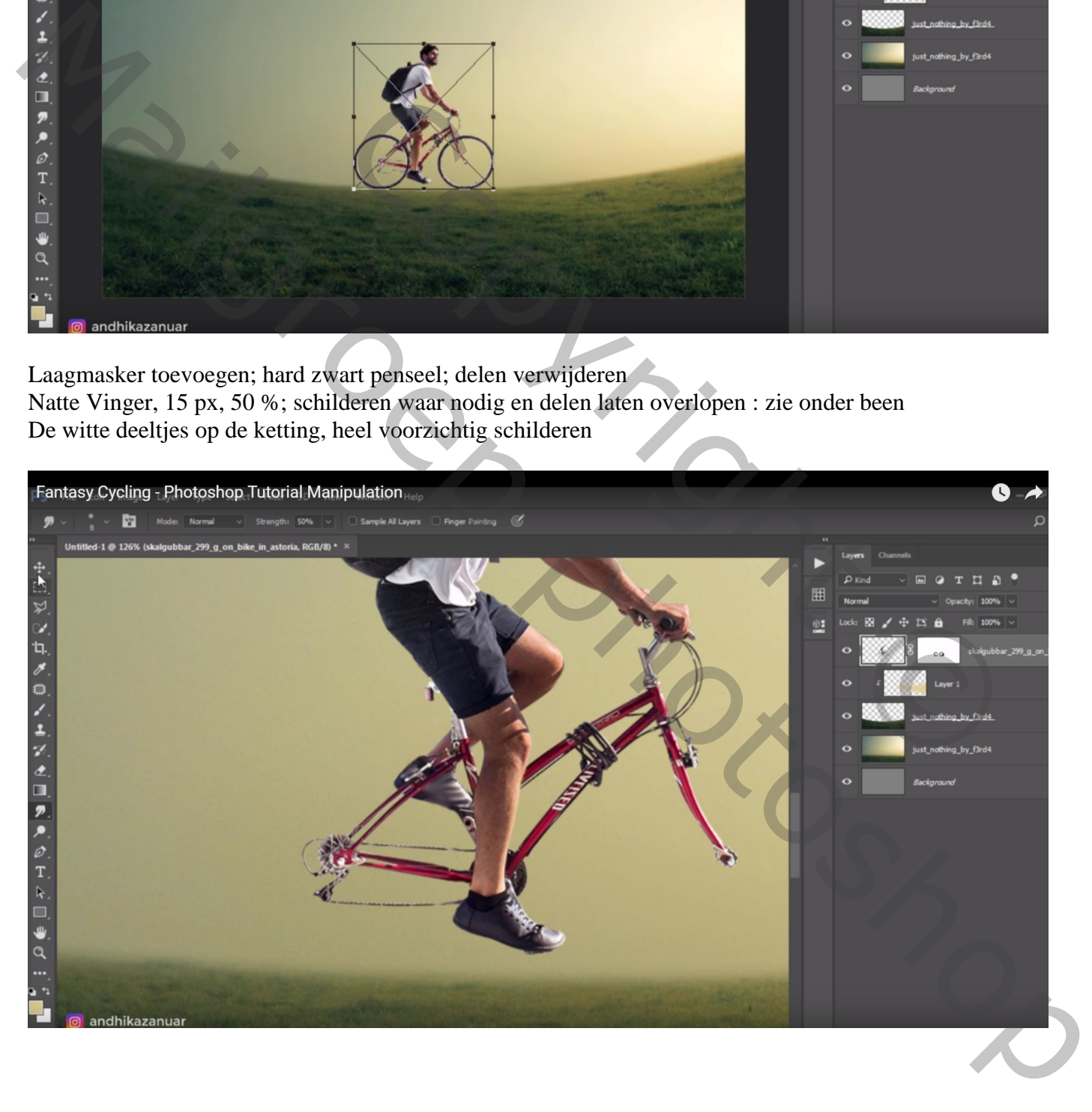

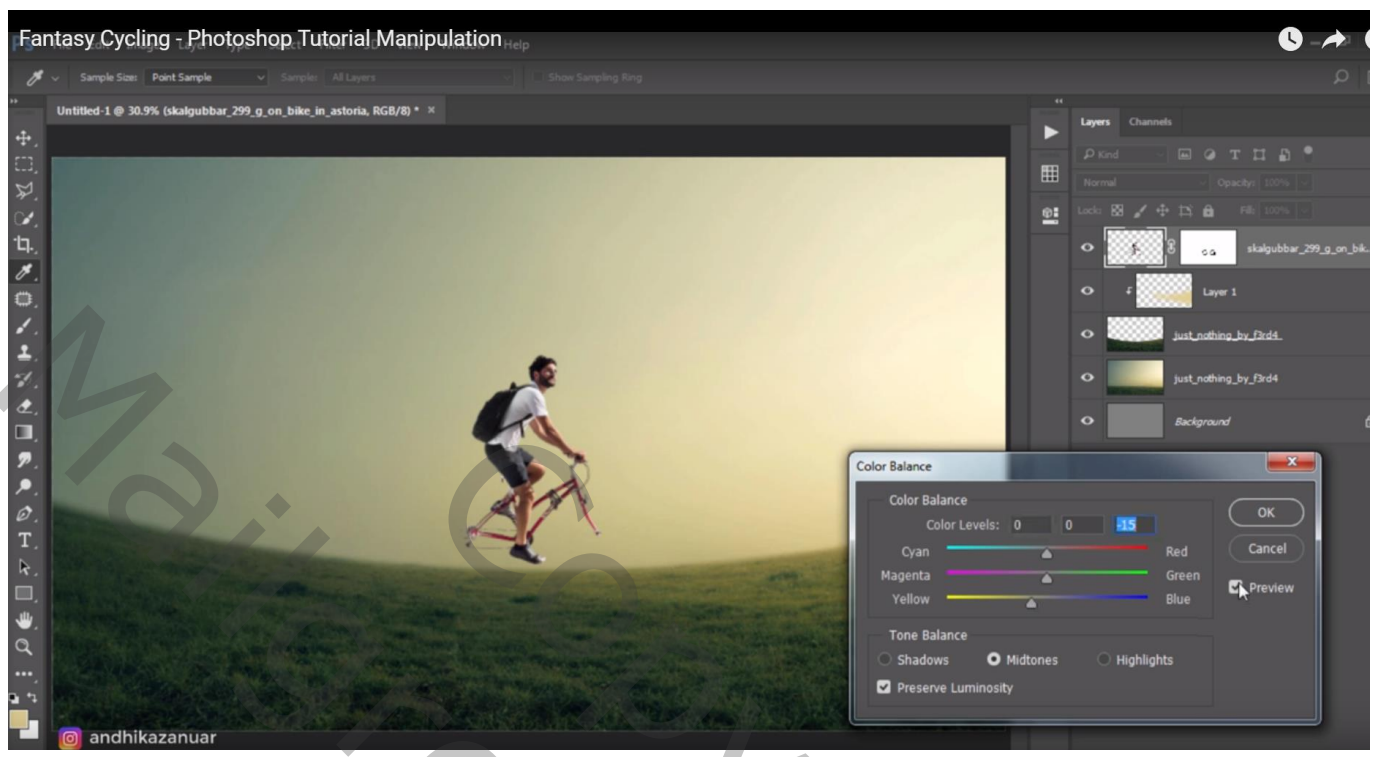

Laagmasker toepassen; laag "fietser" dupliceren = "schaduw" : Klik ctrl + U  $\rightarrow$  Helderheid = -100 Laag onder de originele laag slepen; Laag Verticaal omdraaien en Schuintrekken

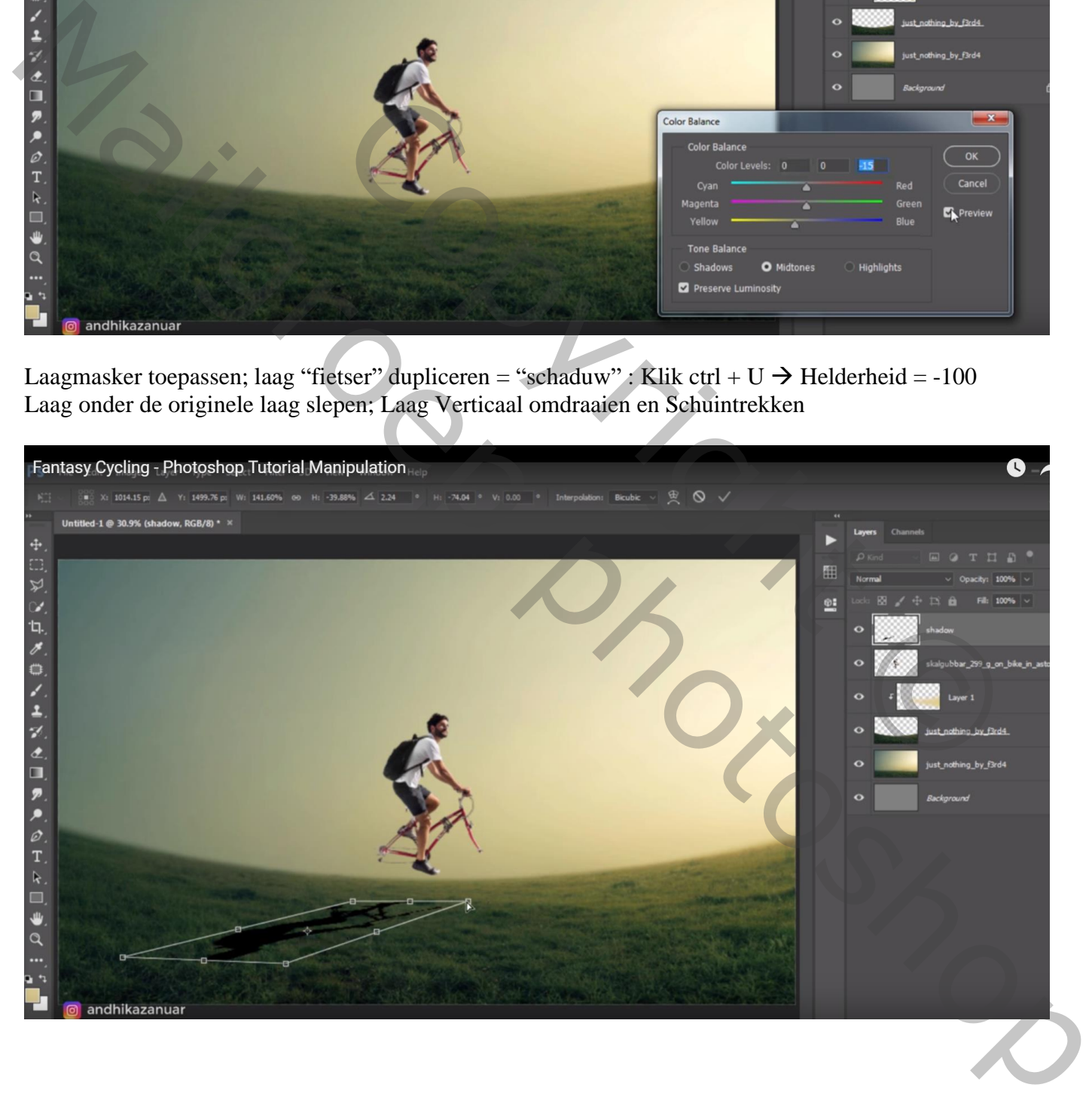

## Nog Transformatie  $\rightarrow$  Verdraaien

Laagmodus = Zwak licht ; laagdekking =  $70\%$ 

Laagmasker toevoegen; zwart transparant verloop, dekking 50%; van onder naar boven

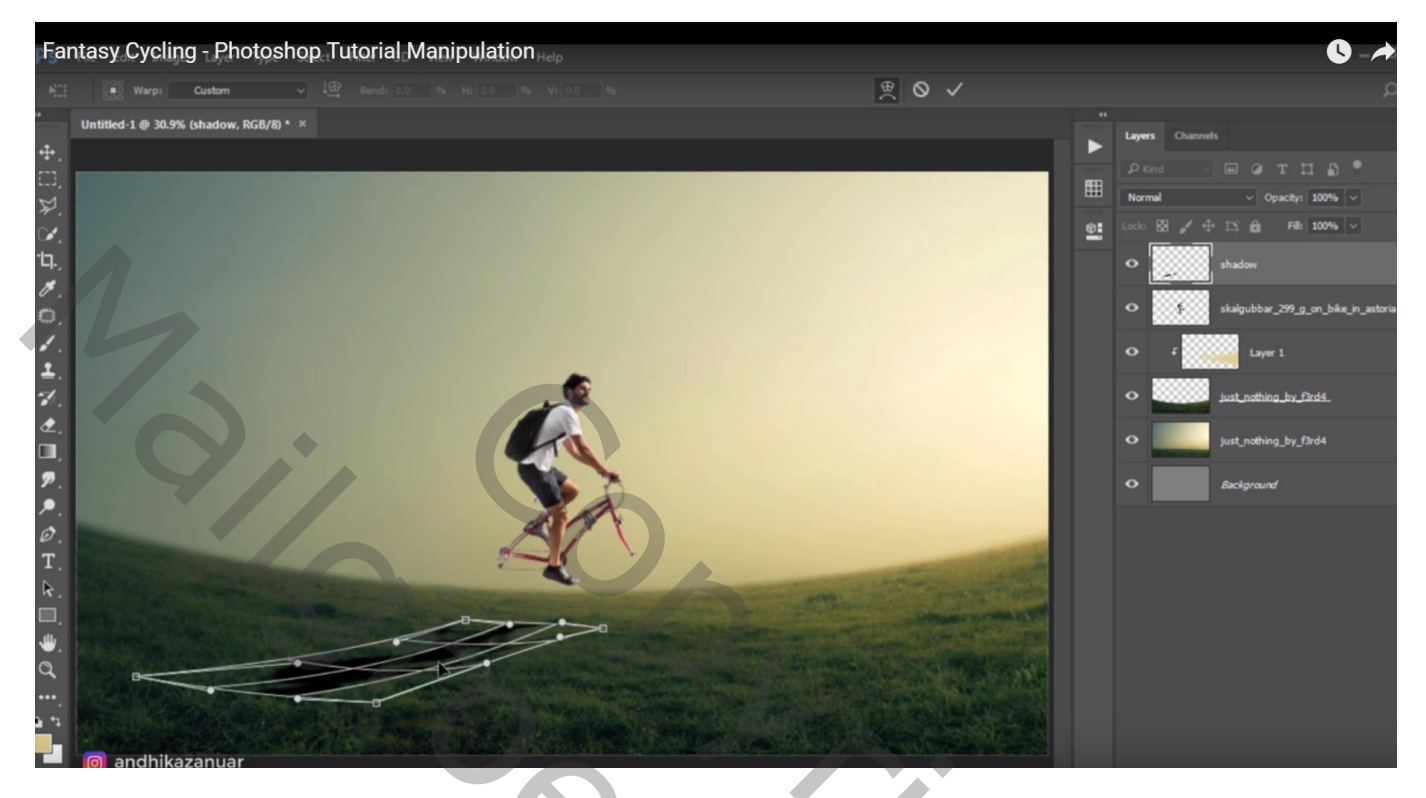

Boven laag "fietser" : Aanpassingslaag 'Niveaus' : Uitvoer = 0 ; 75 ; Uitknipmasker

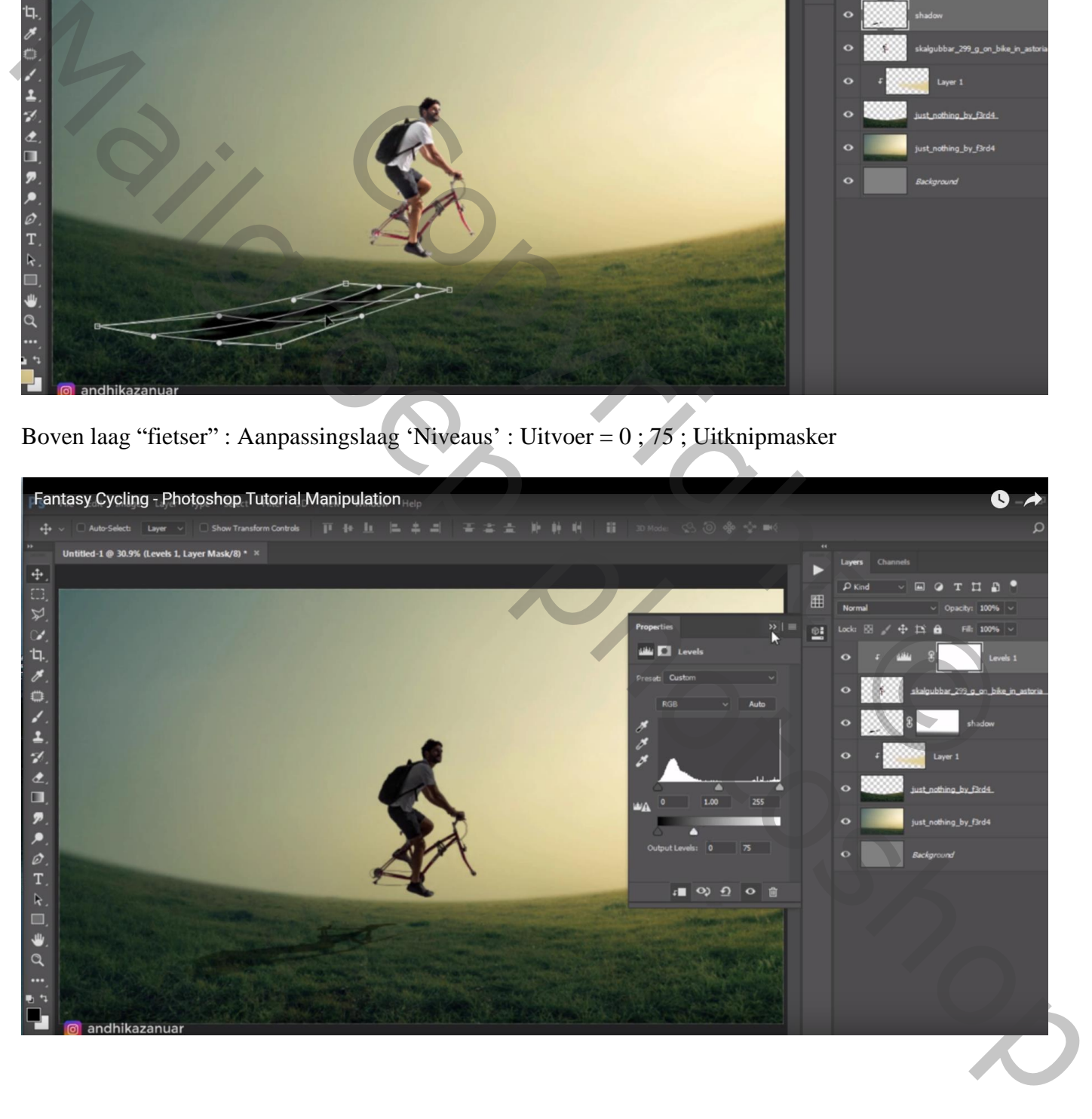

Op laagmasker van die Aanpassingslaag : zwart transparant verloop, 100 %; van boven naar beneden

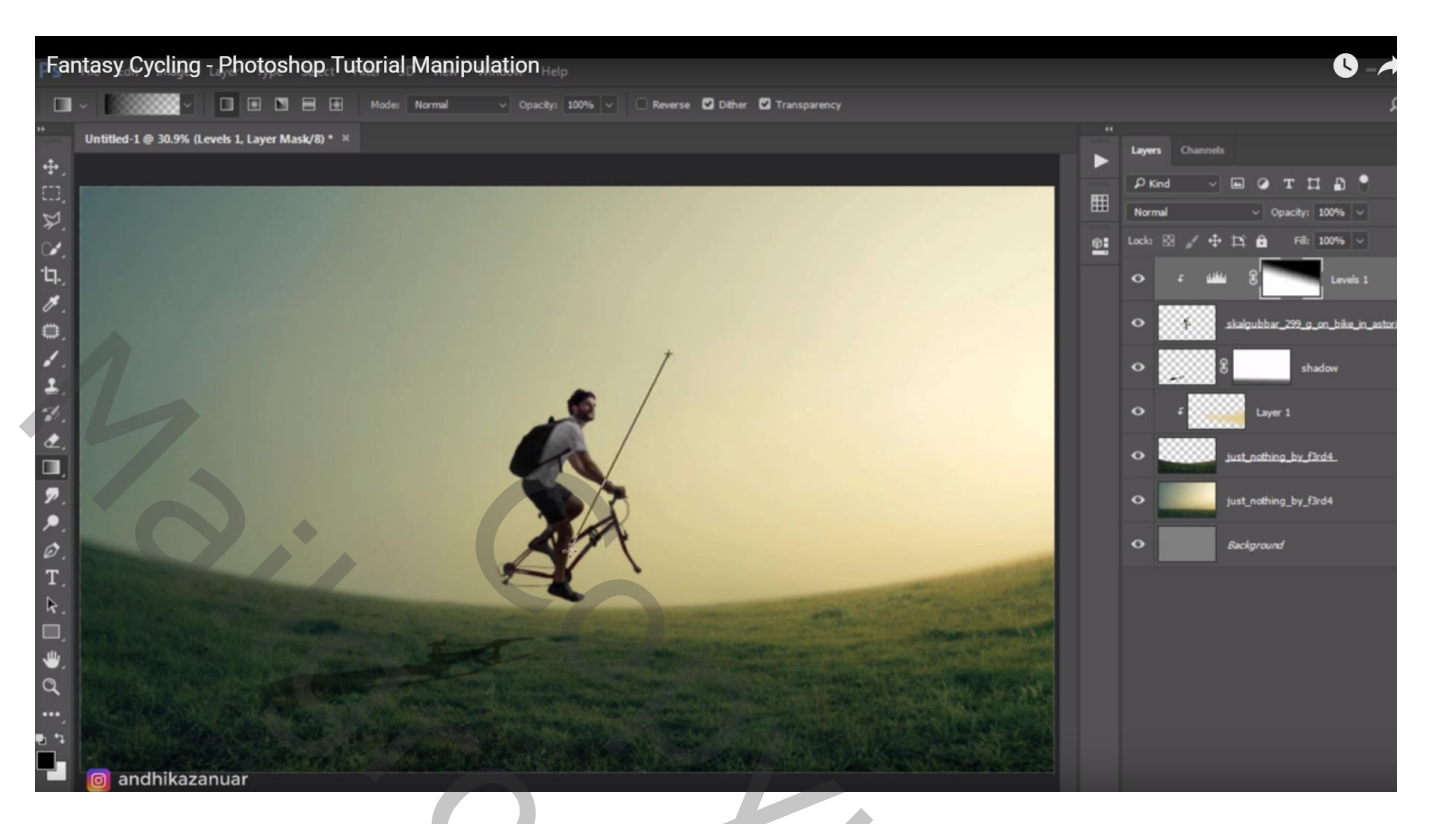

Nog een Aanpassingslaag 'Niveaus' : Hooglichten = 222 ; geen Uitknipmasker Op laagmasker een zwart transparant verloop trekken van links boven naar midden onder Van links onder naar midden boven

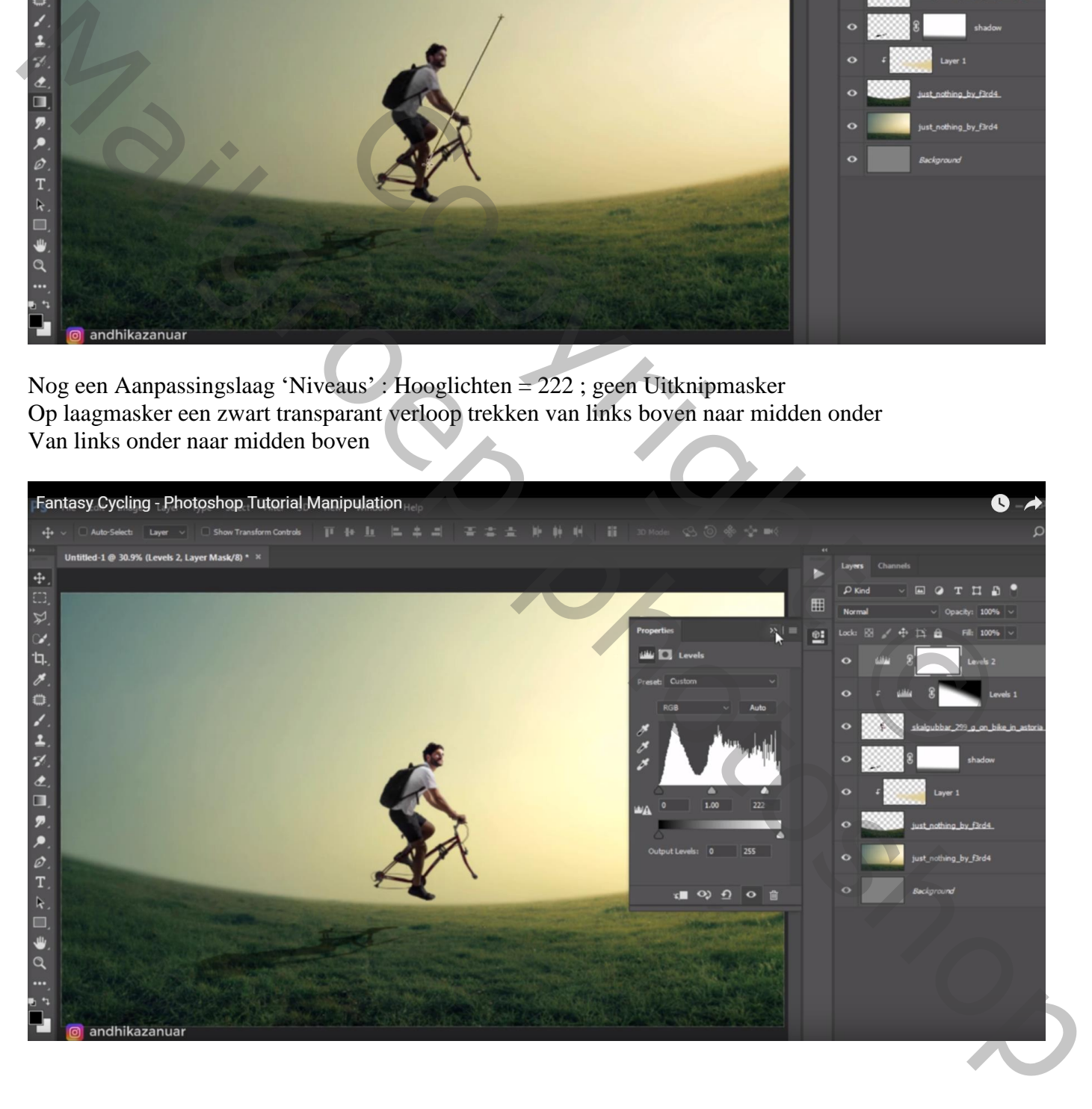

## "vogels" toevoegen ; laag onder laag "fietser" slepen Klik Ctrl +  $U \rightarrow$  Helderheid = -44

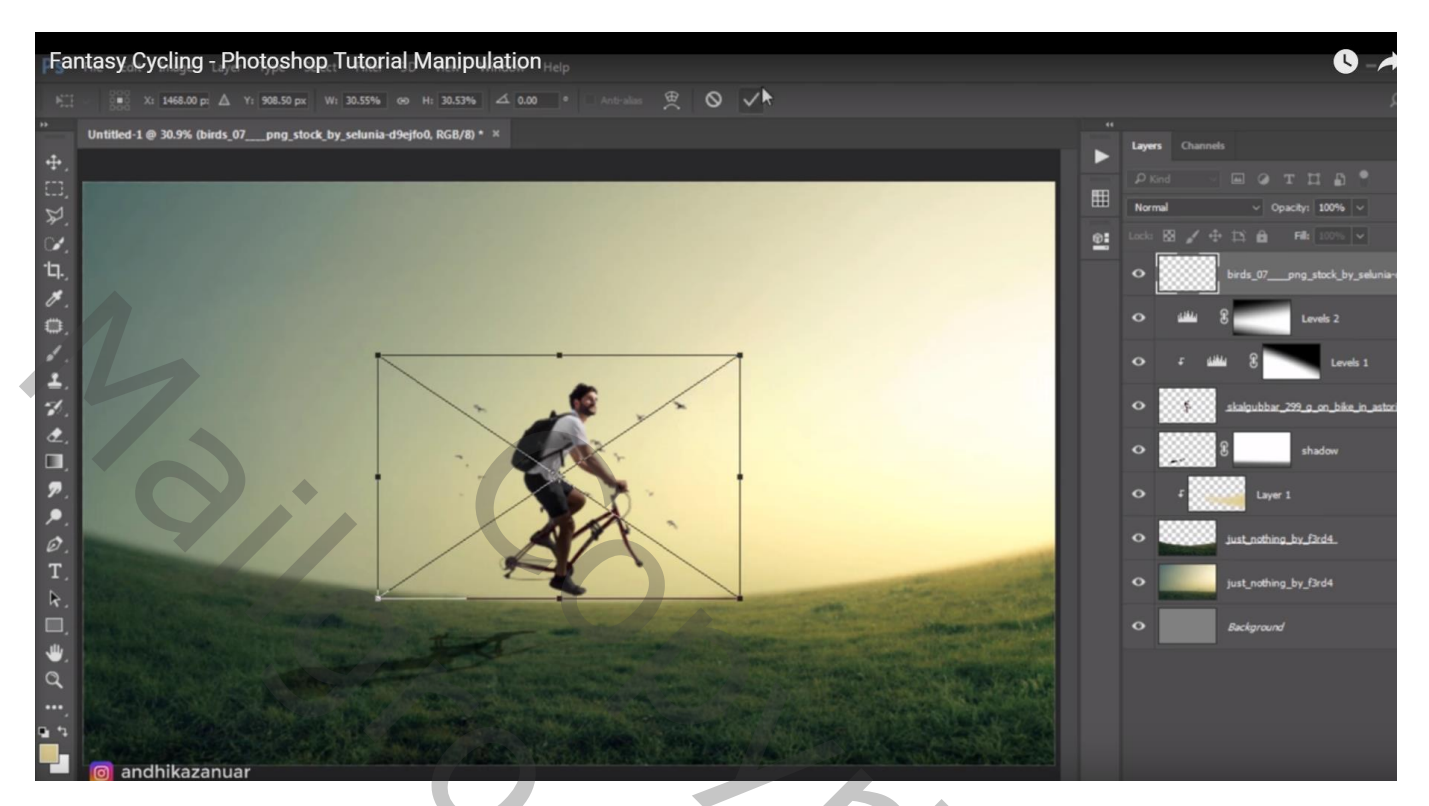

RICORD OF COPYRIGHT Mail Silly South of Congress